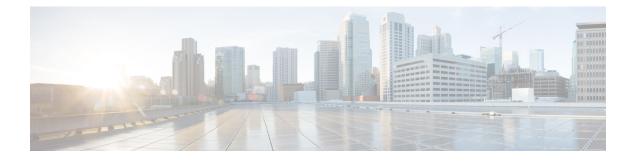

# Configuration Example for Local Mode - Wireless and Wired

- Overview, on page 1
- Configuring Wireless AP Multicast Mode, on page 2
- Configuration Example for Default Service List and Policy in Wide Area Bonjour Between Multilayer Wired and Wireless Endpoints, on page 3
- Configuration Example for Customized Service List and Policy in Wide Area Bonjour Between Multilayer Wired and Wireless Endpoints, on page 5
- Cisco Catalyst Center Traditional Multilayer Wired and Wireless Configuration, on page 8
- Verifying Wide Area Bonjour Between Multilayer Wired and Wireless Local Mode, on page 10
- Reference, on page 17

# **Overview**

This chapter provides configuration guidelines to implement Wide Area Bonjour enabling end-to-end policy-based mDNS service discovery and distribution across multilayer wired and wireless local mode. The first hop mDNS gateway at Layer 2 access switch and the controller must be implemented in service peer mode and paired with LAN and wireless distribution-layer switch in SDG agent role. The network-wide distributed SDG agent must be paired with the Cisco Catalyst Center to enable mDNS service-routing across IP core network based on multiple services and network attributes.

The following figure illustrates unicast mode bonjour network environment with AirPrint capable printer and user computer (macOS, Microsoft Windows, etc.) connected to same Ethernet switch. The computers and mobile devices of the wireless user are associated to wireless AP in local mode across multi-hop IP boundary from printers.

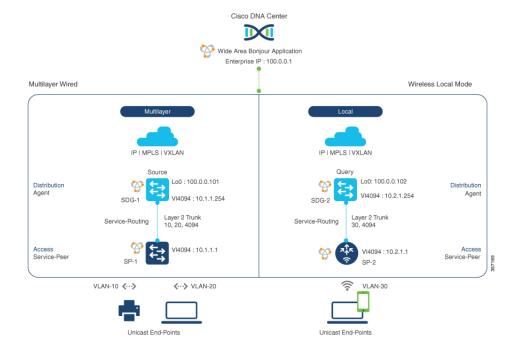

#### Figure 1: Wide Area Bonjour Service-Routing Multilayer Wired and Wireless Local Mode

# **Configuring Wireless AP Multicast Mode**

This procedure configures wireless AP multicast on the controller for local mode APs and IP network.

The controller must be configured with unique IP multicast address for wireless AP in local mode to permit mDNS communication across wired and wireless networks.

| Step                                                                                       | Controller Service Peer Configuration      |
|--------------------------------------------------------------------------------------------|--------------------------------------------|
| <b>Step-1</b><br>Enable global IP Multicast on Cisco Catalyst 9800<br>series controller.   | !<br>wireless multicast<br>!               |
| <b>Step-2</b><br>Configure Wireless AP mode to Multicast with unique IP Multicast address. | !<br>wireless multicast 239.254.254.1<br>! |

The following table provides step-by-step IP multicast configuration guidelines on SDG agent (SDG-1 and SDG-2) at the distribution layer network.

| Step                                                                                                    | Switch SDG Agent Configuration                                                                                                    | WLC SDG Agent Configuration                                                                                                    |
|----------------------------------------------------------------------------------------------------|----------------------------------------------------------------------------------------------------|----------------------------------------------------------------------------------------------------|
| Step-1<br>Enable IP multicast-routing on<br>distribution layer switches<br>connecting Cisco Wireless Local<br>Mode Access Point and Cisco<br>Wireless LAN Controller.          | !<br>ip multicast-routing<br>!                                                                                                    | !<br>ip multicast-routing<br>!                                                                                                    |
| <b>Step-2</b><br>Configure IP PIM<br>Rendezvous-Point (RP) on<br>distribution layer switches.                                                                                  | !<br>ip pim rp-address 10.150.255.1<br>!                                                                                            | !<br>ip pim rp-address 10.150.255.1<br>!                                                                                            |
| <b>Step-3</b><br>Enable IP PIM on SVI Interface of distribution layer switches connected Cisco Wireless Local Mode Access Point and Cisco WLC Management VLAN.                 | !<br>interface Vlan 101<br>description CONNECTED TO<br>WIRELESS AP - LOCAL MODE<br>ip pim sparse-mode<br>!                          | !<br>interface Vlan 4094<br>description CONNECTED TO<br>WIRELESS MGMT - WLC<br>ip pim sparse-mode<br>!                              |
| Step-4<br>Enable IP PIM on Layer 3 uplink<br>Interface of distribution layer<br>switches connected Cisco Wireless<br>Local Mode Access Point and<br>Cisco WLC Management VLAN. | !<br>interface range<br>FortyGigabitEthernet 1/1/1 -<br>2<br>description CONNECTED TO IP<br>CORE NETWORK<br>ip pim sparse-mode<br>! | !<br>interface range<br>FortyGigabitEthernet 1/1/1 -<br>2<br>description CONNECTED TO IP<br>CORE NETWORK<br>ip pim sparse-mode<br>! |

## Ŋ

Note

IP Multicast must be enabled in the Layer 3 core network to allow Cisco wireless APs in local mode to successfully join the WLC announced multicast group. For more information, refer to the Cisco online documentation to implement IP multicast networks.

# Configuration Example for Default Service List and Policy in Wide Area Bonjour Between Multilayer Wired and Wireless Endpoints

This section provides guidance on configuring Service-Peer, SDG Agent, and Cisco Catalyst Center, allowing the wired and wireless endpoints to dynamically discover default service list using Layer 2 unicast and policy.

## **Example: Wired and Wireless Access Layer Service Peer Configuration**

The following table provides a sample configuration of wired and wireless controller access layer service peer.

| Configuration Step                    |                                                                                                    | Sample Configuration: SP-1<br>Service-Peer Configuration                                                                 | Sample Configuration: SP-2<br>Service-Peer Configuration                                                                 |
|---------------------------------------|----------------------------------------------------------------------------------------------------|----------------------------------------------------------------------------------------------------|----------------------------------------------------------------------------------------------------|
| -                                     | able mDNS gateway and eway mode.                                                                                          | !<br>mdns-sd gateway<br>mode service-peer                                                                                | !<br>mdns-sd gateway<br>mode service-peer                                                                                |
| Note                                  | In wireless controller,<br>service peer mode is<br>enabled by default<br>with mDNS gateway<br>configuration.              | !                                                                                                    | !                                                                                                    |
| gateway ar<br>on wired V<br>FlexConne | ctivate unicast mDNS<br>and attach service policy<br>/LAN and wireless<br>ect user VLAN of SP-1<br>Layer 2 access switch. | !<br>vlan configuration 10, 30<br>mdns-sd gateway<br>service-policy<br>LOCAL-AREA-POLICY<br>active-query timer 3600<br>! | !<br>vlan configuration 20, 30<br>mdns-sd gateway<br>service-policy<br>LOCAL-AREA-POLICY<br>active-query timer 3600<br>! |
| routing bet<br>service pee            | able unicast service<br>ween wired and wireless<br>er and SDG agent using<br>agement source VLAN<br>address.              | vlan configuration 10, 30<br>mdns-sd gateway<br>source-interface vlan 4094<br>sdg-agent 10.1.1.254<br>!                  | !<br>vlan configuration 20, 30<br>mdns-sd gateway<br>source-interface vlan 4094<br>sdg-agent 10.1.1.254<br>!             |

Table 1: Configuring Wired and Wireless Access Layer Service Peer

# **Example: Wired and Wireless Distribution Layer SDG Agent Configuration**

The following table provides a sample configuration of distribution layer SDG agent.

Table 2: Configuring Wired and Wireles Distribution Layer SDG Agent

| Configuration Step                                                                                                    | Sample Configuration: SDG-1 – SDG Agent                                                                                                    |
|----------------------------------------------------------------------------------------------------|----------------------------------------------------------------------------------------------------|
| <b>Step-1</b> : Enable mDNS gateway and set the gateway mode. The default mode is sdg-agent.                                                                                               | !<br>mdns-sd gateway<br>!                                                                                                    |
| <b>Step-2</b> : Activate unicast mDNS gateway on wired VLAN and wireless user VLAN on SDG agents.                                                                                          | !<br>vlan configuration 10, 20, 30<br>mdns-sd gateway<br>!                                                                                                    |
| <b>Step-3</b> : Configure the service peer-group and attach service-policy on the SDG agent distribution switch and enable service-routing between the assigned Service Peer switch group. | !<br>mdns-sd service-peer group<br>peer-group 1<br>service-policy LOCAL-AREA-POLICY<br>service-peer 10.1.1.1 location-group default<br>service-peer 10.1.1.2 location-group default<br>! |

| Configuration Step                                                                                                    | Sample Configuration: SDG-1 – SDG Agent                                                                                                    |
|----------------------------------------------------------------------------------------------------|----------------------------------------------------------------------------------------------------|
| <b>Step-4</b> : Associate outbound service-list to a unique service-policy.                                                                                                    | !<br>mdns-sd service-policy WIDE-AREA-POLICY<br>service-list WIDE-AREA-SERVICES-OUT<br>!                                                                                                    |
| <b>Step-5</b> : Enable Wide Area Bonjour service-routing with service export configuration association controller IP Address, source interface for stateful connection, and mandatory egress policy for Wide Area service-routing. | !<br>service-export mdns-sd controller<br>DNAC-CONTROLLER-POLICY<br>controller-address 100.0.0.1<br>controller-source-interface LOOPBACK 0<br>controller-service-policy WIDE-AREA-POLICY<br>! |

# Configuration Example for Customized Service List and Policy in Wide Area Bonjour Between Multilayer Wired and Wireless Endpoints

This section provides guidance on configuring Service-Peer, SDG Agent and Cisco Catalyst Center, allowing the wired and wireless endpoints to dynamically discover printer using Layer 2 unicast and policy.

## **Example: Wired and Wireless Access Layer Service Peer Configuration**

The following table provides a sample configuration of wired and wireless controller access layer service peer.

| Table 3: Co | onfiaurina | Wired and | Wireless Access  | Laver S | Service Peer |
|-------------|------------|-----------|------------------|---------|--------------|
| 10010 01 00 | mganng     |           | 1111010007100000 |         |              |

| Configur                        | ration Step                                                                                                    | Sample Configuration: Switch<br>Service Peer                                     | Sample Configuration: Wireless<br>Controller Service Peer                        |
|---------------------------------|----------------------------------------------------------------------------------------------------|----------------------------------------------------------------------------------|----------------------------------------------------------------------------------|
| -                               | Enable mDNS gateway and<br>gateway mode.<br>In wireless controller,<br>service peer mode is<br>enabled by default<br>with mDNS gateway<br>configuration. | !<br>mdns-sd gateway<br>mode service-peer<br>!                                   | !<br>mdns-sd gateway<br>!                                                        |
| inbound<br>AirPrint<br>the Cata | Create unique mDNS<br>policy to permit ingress<br>service announcement on<br>lyst Switch and wireless<br>er in service peer mode.                        | !<br>mdns-sd service-list<br>LOCAL-AREA-SERVICES-IN in<br>match printer-ipp<br>! | !<br>mdns-sd service-list<br>LOCAL-AREA-SERVICES-IN in<br>match printer-ipp<br>! |

| Configuration Step                                                                                                    | Sample Configuration: Switch<br>Service Peer                                                                                                    | Sample Configuration: Wireless<br>Controller Service Peer                                                                                                    |
|----------------------------------------------------------------------------------------------------|----------------------------------------------------------------------------------------------------|----------------------------------------------------------------------------------------------------|
| <b>Step-3</b> : Create unique mDNS<br>outbound policy to permit egress<br>AirPrint service response on the<br>Catalyst Switch and wireless<br>controller in service peer mode                                                                                                    | !<br>mdns-sd service-list<br>LOCAL-AREA-SERVICES-OUT out<br>match printer-ipp<br>!                                                                                                    | !<br>mdns-sd service-list<br>LOCAL-AREA-SERVICES-OUT out<br>match printer-ipp<br>!                                                                                                    |
| <b>Step-4</b> : Associate inbound and outbound service list to a unique service policy.                                                                                                    | !<br>mdns-sd service-policy<br>LOCAL-AREA-POLICY<br>service-list<br>LOCAL-AREA-SERVICES-IN<br>service-list<br>LOCAL-AREA-SERVICES-OUT<br>!                                                                                     | mdns-sd service-policy<br>LOCAL-AREA-POLICY<br>service-list<br>LOCAL-AREA-SERVICES-IN<br>service-list<br>LOCAL-AREA-SERVICES-OUT<br>!                                                           |
| <ul> <li>Step-5: Activate unicast mDNS<br/>gateway and attach service policy<br/>on wired VLAN and WLAN.</li> <li>Switch: Activate mDNS<br/>gateway per VLAN.</li> <li>Controller: Activate mDNS<br/>gateway per WLAN policy<br/>profile and SSID</li> </ul>                                                                                                    | !<br>vlan configuration 10, 20<br>mdns-sd gateways<br>service-policy<br>LOCAL-AREA-POLICY<br>active-query timer 3600<br>!                                                                                                    | <pre>! wireless profile policy WLAN-PROFILE shutdown mdns-sd service-policy LOCAL-AREA-POLICY no shutdown ! wlan WLAN-PROFILE 1 blizzard shutdown mdns-sd-interface gateway no shutdown !</pre> |
| <ul> <li>Step-6: (Optional) Enable service<br/>routing on wired service peer<br/>mDNS between local VLANs.<br/>Also, enable location-based<br/>wireless service on the controller.</li> <li>Switch: Configure location<br/>filter group to discover and<br/>distribute between paired local<br/>VLAN.</li> <li>Controller: Configure<br/>wireless location-based<br/>services.</li> </ul> | <pre>! mdns-sd location-filter LOCAL-PROXY match location-group default vlan 10 match location-group default vlan 20 ! mdns-sd service-list LOCAL-AREA-SERVICES-OUT OUT match printer-ipps location-filter LOCAL-PROXY !</pre> | !<br>mdns-sd service-policy<br>LOCAL-AREA-POLICY<br>location ap-location<br>!                                                                                                    |

| Configuration Step                                                                                                    | Sample Configuration: Switch<br>Service Peer                                                             | Sample Configuration: Wireless<br>Controller Service Peer                       |
|----------------------------------------------------------------------------------------------------|----------------------------------------------------------------------------------------------------|---------------------------------------------------------------------------------|
| <ul> <li>Step-7: Enable unicast service<br/>routing between wired and wireless<br/>service peer and SDG agent.</li> <li>Switch: Configure SDG agent<br/>IP and wired management<br/>source VLAN ID and IP<br/>address.</li> </ul> | vlan configuration 10, 20<br>mdns-sd gateways<br>source-interface vlan 4094<br>sdg-agent 10.1.1.254<br>! | !<br>mdns-sd gateway<br>source-interface vlan 4094<br>sdg-agent 10.2.1.254<br>! |
| • Controller: Configure SDG<br>Agent IP and wireless<br>management source VLAN ID<br>and IP address.                                                                                                    |                                                                                                    |                                                                                 |

# **Example: Wired and Wireless Distribution Layer SDG Agent Configuration**

The following table provides a sample configuration of distribution layer SDG agent.

Table 4: Configuring Distribution Layer SDG Agent

| Configuration Step                                                                                                    | Sample Configuration: Wired SDG<br>Agent                                                       | Sample Configuration: Wireless<br>SDG Agent                                                    |
|----------------------------------------------------------------------------------------------------|------------------------------------------------------------------------------------------------|------------------------------------------------------------------------------------------------|
| Step-1: Enable mDNS gateway and set the gateway mode.                                                                                                    | !<br>mdns-sd gateway<br>!                                                                      | !<br>mdns-sd gateway<br>!                                                                      |
| Step-2: Activate unicast mDNS<br>gateway on wired VLAN and<br>wireless user VLAN on respective<br>SDG agents.                                                                                                    | !<br>vlan configuration 10, 20<br>mdns-sd gateway<br>!                                         | !<br>vlan configuration 30<br>mdns-sd gateway<br>!                                             |
| Step-3: Create unique controller<br>bound mDNS policy to permit<br>egress AirPrint service discovery<br>and distribution from Catalyst<br>Switch in SDG agent mode.<br>Inbound policy towards controller<br>is not required. | !<br>mdns-sd service-list<br>WIDE-AREA-SERVICES-OUT out<br>match printer-ipp<br>!              | !<br>mdns-sd service-list<br>WIDE-AREA-SERVICES-OUT out<br>match printer-ipp<br>!              |
| Step-4: Associate outbound<br>service-list to a unique<br>service-policy.                                                                                                    | !<br>mdns-sd service-policy<br>WIDE-AREA-POLICY<br>service-list<br>WIDE-AREA-SERVICES-OUT<br>! | !<br>mdns-sd service-policy<br>WIDE-AREA-POLICY<br>service-list<br>WIDE-AREA-SERVICES-OUT<br>! |

| Configuration Step                                                                                                    | Sample Configuration: Wired SDG<br>Agent | Sample Configuration: Wireless<br>SDG Agent                                                                                                    |
|----------------------------------------------------------------------------------------------------|------------------------------------------|----------------------------------------------------------------------------------------------------|
| Step-5: Enable Wide Area Bonjour<br>service-routing with service export<br>configuration association controller<br>IP Address, source interface for<br>stateful connection and mandatory<br>egress policy for Wide Area<br>service-routing. | service-export mdns-sd                   | !<br>service-export mdns-sd<br>controller<br>DNAC-CONTROLLER-POLICY<br>controller-address 100.0.0.1<br>controller-source-interface<br>LOOPBACK 0<br>controller-service-policy<br>WIDE-AREA-POLICY<br>! |

# **Cisco Catalyst Center Traditional Multilayer Wired and Wireless Configuration**

# Configuring Service Filters for Traditional Multilayer Wired and Wireless -Local Mode (GUI)

This procedure implements global service filters, which permit the Cisco Wide Area Bonjour application to dynamically discover and distribute service information between trusted Cisco Catalyst SDG agent switches across the IP network.

#### Procedure

| Step 1  | Navigate to the Configuration tab in the Wide Area Bonjour application.                                                                                                    |
|---------|----------------------------------------------------------------------------------------------------|
| Step 2  | From the sidebar, select the subdomain for which you want to create the service filter.                                                                                               |
| Step 3  | Check the Service Filter box.                                                                                                    |
| Step 4  | Click <b>Service Filter</b> icon from the topology to view a list of the service filters for the selected domain. You can also manually edit existing service filters from this list. |
| Step 5  | Click Create Service Filter.                                                                                                    |
| Step 6  | From the Network Mode drop-down list, choose Traditional (the default mode).                                                                                                    |
| Step 7  | Enter a unique name for the service filter.                                                                                                    |
| Step 8  | (Optional) Enter a description for the service filter.                                                                                                    |
| Step 9  | Select one or more service types to permit announcements and queries.                                                                                                    |
| Step 10 | Enable or disable service filters after creating them. By default, service filters are enabled.                                                                                       |

L

# Configuring Source SDG Agents in Traditional Multilayer Wired and Wireless - Local Mode (GUI)

This procedure configures discovery of wired printer sources from the LAN distribution switches paired with Layer 2 Catalyst Switches in a service peer role. The wireless distribution switches paired with a controller in a service peer role receive query responses for wired printers and distribute the responses to querying devices over the wireless local mode network.

#### Procedure

| Step 1  | Click Add in the upper-right portion of the Catalyst Center Policy screen.                                                         |
|---------|----------------------------------------------------------------------------------------------------|
| Step 2  | Select the Query SDG agent radio button. By default, the Source radio button is selected.                                          |
| Step 3  | From the <b>SDG Agent/IP</b> drop-down list, select an SDG agent (100.0.0.101) which announces the services, for example, Printer. |
| Step 4  | Select Peer from the Service Layer drop-down list.                                                                                 |
| Step 5  | Uncheck the box <b>Any</b> . By default, this is enabled.                                                                          |
| Step 6  | Select the query VLAN (Vlan-10) to distribute services (Printer) from a specific network.                                          |
| Step 7  | Enable or disable services from the selected query IPv4 subnet. By default, this is enabled.                                       |
| Step 8  | Enable or disable services from the selected query IPv6 subnet. By default, this is enabled.                                       |
| Step 9  | Enter the service peer IPv4 address (10.1.1.1).                                                                                    |
| Step 10 | Click the + icon to add more service peers, if any. Select <b>Any</b> to accept services from any peer on a selected VLAN.         |
| Step 11 | (Optional) Click Add Next to add more source SDG agents. (Repeat the preceding steps.)                                             |
| Step 12 | Click <b>DONE</b> .                                                                                                    |
| Step 13 | Click CREATE.                                                                                                    |
|         |                                                                                                    |

# **Configuring Query SDG Agents in Traditional Multilayer Wired and Wireless** - Local Mode (GUI)

This procedure configures distributed services to query SDG agents connected to a controller in service peer mode, based on a policy.

#### Procedure

| Step 1 | Click <b>Add</b> in the upper-right portion of the DNA-Center Policy screen.                                                     |
|--------|----------------------------------------------------------------------------------------------------|
| Step 2 | Select the <b>Query SDG agent</b> radio button. By default, the <b>Source</b> radio button is selected.                          |
| Step 3 | From the <b>SDG Agent/IP</b> drop-down list, select an SDG agent (100.0.0.102) that receives queries for the services (Printer). |
| Step 4 | Select <b>Peer</b> from the <b>Service Layer</b> drop-down list.                                                                 |
| Step 5 | Uncheck the box <b>Any</b> . By default, this is enabled.                                                                        |
| Step 6 | Select the query VLAN (Vlan-30) to distribute services (Printer) to a specific network.                                          |

| Step 7  | Enable or disable services from the selected query IPv4 subnet. By default, this is enabled.                               |
|---------|----------------------------------------------------------------------------------------------------|
| Step 8  | Enable or disable services from the selected query IPv6 subnet. By default, this is enabled.                               |
| Step 9  | Enter the service peer IPv4 address (10.2.1.254).                                                                          |
| Step 10 | Click the + icon to add more service-peers, if any. Select <b>Any</b> to accept services from any peer on a selected VLAN. |
| Step 11 | (Optional) Click Add Next to add more query agents. (Repeat the preceding steps.)                                          |
| Step 12 | Click <b>DONE</b> .                                                                                                    |
| Step 13 | Click CREATE.                                                                                                    |
|         |                                                                                                    |

# Verifying Wide Area Bonjour Between Multilayer Wired and Wireless Local Mode

This section provides step-by-step mDNS configuration and service discovery and distribution status based on applied policy on Wired Layer 2 access switch in service peer and SDG agent mode.

## Verifying Wired Service-Peer Configuration

Device# show mdns-sd summary vlan 10

Use the following commands on the Cisco Catalyst switch in service peer (SP-1) mode to determine the operational status after applying configuration and discovering the AirPrint service from the local network.

```
VLAN: 10

mDNS Gateway: Enabled

mDNS Service Policy: LOCAL-AREA-POLICY

Active Query: Enabled

: Periodicity 3600 Seconds

Transport Type: IPv4

Service Instance Suffix: Not Configured

mDNS Query Type: ALL

SDG Agent IP: 10.1.1.254

Source Interface: Vlan4094
```

Device# show mdns-sd service-policy name LOCAL-AREA-POLICY

 Service Policy Name Service List IN Name Service List Out Name

 LOCAL-AREA-POLICY
 LOCAL-AREA-SERVICES-IN

 LOCAL-AREA-SERVICES-OUT

Device# show mdns-sd cache vlan 10

| Name              | Туре | TTL/      | Vlan-Id/       | MAC Address    | RR Record Data  |
|-------------------|------|-----------|----------------|----------------|-----------------|
|                   |      | Remaining | Interface-name |                |                 |
| _universalsubipp. | PTR  | 4500/4486 | V110           | ac18.2651.03fe | Bldg-1-FL1-PRN. |
| _tcp.local        |      |           |                |                | _ipptcp.local   |

| Name            | Туре | TTL/      | Vlan-Id/       | MAC Address    | RR Record Data         |
|-----------------|------|-----------|----------------|----------------|------------------------|
|                 |      | Remaining | Interface-name |                |                        |
| _ipptcp.local   | PTR  | 4500/4486 | V110           | ac18.2651.03fe | Bldg-1-FL1-PRN.        |
|                 |      |           |                |                | _ipptcp.local          |
| Bldg-1-FL1-     | SRV  | 4500/4486 | V110           | ac18.2651.03fe | Bldg-1-FL1-PRN.        |
| PRNipptcp.local |      |           |                |                | local                  |
| Bldg-1-FL1-     | А    | 4500/4486 | V110           | ac18.2651.03fe | 10.153.1.1             |
| PRN.local       |      |           |                |                |                        |
| Bldg-1-FL1-     | AAAA | 4500/4486 | V110           | ac18.2651.03fe | 2001:10:153: 1:79:     |
| PRN.local       |      |           |                |                | A40C:6BEE: AEEC        |
| Bldg-1-FL1-     | TXT  | 4500/4486 | V110           | ac18.2651.03fe | (451)'txtvers=1"priori |
| PRNipptcp.local |      |           |                |                | ty=EPSON WF-3620       |
|                 |      |           |                |                | usb_MFG=EPSON"         |
|                 |      |           |                |                | usb_MDL=W~'~           |

Device# show mdns-sd statistics vlan 10

```
mDNS Statistics
```

```
V110:
                 : 612
: 612
mDNS packets sent
   IPv4 sent
    IPv4 advertisements sent : 0
    IPv4 queries sent : 612
   IPv6 sent
                          : 0
    IPv6 advertisements sent : 0
    IPv6 queries sent : 0
LFV0 queen
Unicast sent : v
mDNS packets rate limited : 0
mDNS packets received : 42
: tisements received : 28
: 14
                · 42
 queries received
   IPv4 received
    IPv4 advertisements received: 28
    IPv4 queries received : 14
                            : 0
   IPv6 received
    IPv6 advertisements received: 0
     IPv6 queries received : 0
mDNS packets dropped
                            : 0
 -------
Query Type
                     : Count
_____
PTR
                             : 12
                              : 0
SRV
                             : 0
А
AAAA
                             : 0
                             : 0
ТХТ
ANY
                             : 3
 _____
PTR Name
                    Advertisement
                                    Query
```

\_\_\_\_\_ipp.\_\_tcp.local 9 4

## **Verifying Wired SDG Agent Configuration and Service-Routing Status**

This section provides information on mDNS configuration and service-routing on Wired SDG Agent (SDG-1) with locally attached Layer 2 access switches in Service-Peer (SP-1) mode and with centrally paired Cisco Catalyst Center for Wide Area Bonjour service-routing.

Device# show mdns-sd summary vlan 10

| VLAN: 10                |                     |
|-------------------------|---------------------|
| mDNS Gateway            | : Enabled           |
| mDNS Service Policy     | : LOCAL-AREA-POLICY |
| Active Ouery            | : Disabled          |
| Transport Type          | : IPv4              |
| Service Instance Suffix | : Not-Configured    |
| mDNS Query Type         | : ALL               |
| SDG Agent IP            | : Not-Configured    |
| Source Interface        | : Not-Configured    |

#### Device# show mdns-sd cache vlan 10

#### VLAN: 10

| mDNS Gateway            | : Enabled           |
|-------------------------|---------------------|
| mDNS Service Policy     | : LOCAL-AREA-POLICY |
| Active Query            | : Disabled          |
| Transport Type          | : IPv4              |
| Service Instance Suffix | : Not-Configured    |
| mDNS Query Type         | : ALL               |
| SDG Agent IP            | : Not-Configured    |
| Source Interface        | : Not-Configured    |
|                         |                     |

| Name                                 | Type TTL/ Vian-Id |           | MAC Address     | <b>RR Record Data</b> |                                     |
|--------------------------------------|-------------------|-----------|-----------------|-----------------------|-------------------------------------|
|                                      |                   | Remaining | /Interface-name |                       |                                     |
| _universal.<br>_subipp<br>tcp.local  | PTR               | 4500/4500 | V110            | ac18.2651.03fe        | Bldg-1-FL1-PRN.<br>_ipptcp.local    |
| _ipptcp.local                        | PTR               | 4500/4500 | V110            | ac18.2651.03fe        | Bldg-1-FL1-PRN.<br>_ipptcp.local    |
| Bldg-1-FL1-<br>PRNipp.<br>_tcp.local | SRV               | 4500/4500 | V110            | ac18.2651.03fe        | 0 0 631<br>Bldg-1-FL1-PRN.<br>local |
| Bldg-1-FL1<br>-PRN.local             | A                 | 4500/4500 | V110            | ac18.2651.03fe        | 10.153.1.1                          |

| Name                                 | Туре | TTL/      | Vlan-Id         | MAC Address                                                        | <b>RR Record Data</b>                       |
|--------------------------------------|------|-----------|-----------------|--------------------------------------------------------------------|---------------------------------------------|
|                                      |      | Remaining | /Interface-name |                                                                    |                                             |
| Bldg-1-FL1-<br>PRN.local             | AAAA | 4500/4500 | V110            | ac18.2651.03fe                                                     | 2001:10:153:<br>1:79:<br>A40C:6BEE:<br>AEEC |
| Bldg-1-FL1-<br>PRNipp.<br>_tcp.local | ipp. |           | ac18.2651.03fe  | (451)&&&=1 pinity=30<br>ty=EPSON<br>WF-3620 Series"<br>&MG#EO&D=W- |                                             |

Device# show mdns-sd sp-sdg statistics

| Average Transfer (and)    |   | One min, |    | 1 hour<br>0 |
|---------------------------|---|----------|----|-------------|
| Average Input rate (pps)  |   | 0,       | 0, |             |
| Average Output rate (pps) | : | Ο,       | Ο, | 0           |
| Messages received:        |   |          |    |             |
| Query                     | : | 15796    |    |             |
| ANY query                 | : | 0        |    |             |
| Advertisements            | : | 28       |    |             |
| Advertisement Withdraw    | : | 0        |    |             |
| Interface down            | : | 0        |    |             |
| Vlan down                 | : | 0        |    |             |
| Service-peer ID change    | : | 0        |    |             |
| Service-peer cache clear  | : | 12       |    |             |
| Resync response           | : | 6        |    |             |
| Messages sent:            |   |          |    |             |
| Query response            | : | 5975     |    |             |
| ANY Query response        | : | 0        |    |             |
| Cache-sync                | : | 61       |    |             |
| Get service-instance      | : | 0        |    |             |
|                           |   |          |    |             |

Device# show mdns-sd controller detail

Controller: DNAC-Policy IP: 100.0.0.1, Dest Port : 9991, Src Port : 42446, State : UP Source Interface : Loopback0, MD5 Disabled Hello Timer 30 sec, Dead Timer 120 sec, Next Hello 00:00:24 Uptime 2d05h (17:02:37 UTC Jan 15 2021) Service Buffer: Enabled

Service Announcement: Filter: DNAC-CONTROLLER-POLICY Count 50, Delay Timer 30 sec, Pending Announcement 0, Pending Withdraw 0 Total Export Count 56, Next Export in 00:00:24

Service Query: Query Suppression Enabled Query Count 50, Query Delay Timer 15 sec, Pending 0 Total Query Count 15791, Next Query in 00:00:09 Device# show mdns-sd summary

## Verifying Wireless Service-Peer Configuration and Service Status

The command given below helps determine the operational status after applying configuration and discovering the AirPrint service from the remote network.

```
mDNS Gateway: Enabled
Mode: Service Peer
Service Announcement Periodicity (in seconds): 30
Service Announcement Count: 50
Service Query Periodicity (in seconds): 15
Service Query Count: 50
Active Response Timer (in seconds): Disabled
ANY Query Forward: Disabled
SDG Agent IP: 10.2.1.254
Source Interface: Vlan4094
Active Query Periodicity (in minutes): 15
Transport Type: IPv4
mDNS AP service policy: default-mdns-service-policy
Device# show wireless profile policy detailed WLAN-PROFILE | sec mDNS
mDNS Gateway
 mDNS Service Policy name
                                   : LOCAL-AREA-POLICY
Device# show mdns-sd statistics wlan-id 1
mDNS Packet Statistics
 _____
mDNS stats last reset time: 01/10/21 21:38:19
mDNS packets sent: 4592
  IPv4 sent: 4592
   IPv4 advertisements sent: 4592
   IPv4 queries sent: 0
  IPv6 sent: 0
   IPv6 advertisements sent: 0
   IPv6 queries sent: 0
 Multicast sent: 0
   TPv4 sent: 0
   IPv6 sent: 0
mDNS packets received: 297
 advertisements received: 80
  queries received: 217
  IPv4 received: 297
   TPv4 advertisements received: 80
    IPv4 queries received: 217
  IPv6 received: 0
   IPv6 advertisements received: 0
    IPv6 queries received: 0
mDNS packets dropped: 297
Query Type Statistics
  PTR queries received: 1720
  SRV gueries received: 8
  A query received: 8
 AAAA queries received: 8
 TXT queries received: 97
  ANY queries received: 153
 OTHER queries received: 0
Device# show mdns-sd sp-sdg statistics
mDNS SP Statistics
```

last reset time: 01/10/21 21:37:36

| Messages sent:<br>Ouerv  |   | 12.6 | 75 |      |
|--------------------------|---|------|----|------|
| ~ 1                      | • |      | 15 |      |
| ANY query                | • | 0    |    |      |
| Advertisements           | : | 24   |    |      |
| Advertisement Withdraw   |   |      | :  | 0    |
| Service-peer ID change   |   |      | :  | 0    |
| Service-peer cache clear |   |      | :  | 7    |
| Resync response          |   |      | :  | 5    |
| Messages received:       |   |      |    |      |
| Query response           |   |      | :  | 4619 |
| ANY Query response       |   |      | :  | 0    |
| Cache-sync               |   |      | :  | 48   |
| Get service-instance     |   |      | :  | 0    |

MDNS QUERY DB Client MAC: 4c32. 7593.e3af Vlan ID: 30 Wlan ID: 1 Location Group ID: 0 PTR Name(s): \_ipp.\_tcp.local

## **Verifying Wireless SDG Agent Configuration and Service-Routing Status**

This section providees information on mDNS configuration and service-routing on Wireless SDG Agent (SDG-2) with locally attached controller in service peer (SP-2) mode and with centrally paired Cisco DNA-Center for Wide Area Bonjour service-routing.

Device# show mdns-sd summary vlan 30

| VLAN: 30                |                     |
|-------------------------|---------------------|
|                         |                     |
| mDNS Gateway            | : Enabled           |
| mDNS Service Policy     | : LOCAL-AREA-POLICY |
| Active Query            | : Disabled          |
| Transport Type          | : IPv4              |
| Service Instance Suffix | : Not Configured    |
| mDNS Query Type         | : ALL               |
| SDG Agent IP            | : Not Configured    |
| Source Interface        | : Not Configured    |

Device# show mdns-sd sp-sdg statistics

|                           | One min, 5 mins, 1 hour |
|---------------------------|-------------------------|
| Average Input rate (pps)  | :0, 0, 0                |
| Average Output rate (pps) | :0, 0, 0                |
| Messages received:        |                         |
| Query                     | : 12191                 |
| ANY query                 | : 0                     |
| Advertisements            | : 0                     |
| Advertisement Withdraw    | : 0                     |
| Interface down            | : 0                     |
| Vlan down                 | : 0                     |
| Service-peer ID change    | : 0                     |
| Service-peer cache clear  | : 18                    |
| Resync response           | : 10                    |

```
Messages sent:
                               1975
 Query response
 ANY Query response
                               : 0
 Cache-sync
                                : 19
 Get service-instance
                                : 0
Device# show mdns-sd controller detail
Controller: DNAC-Policy
IP: 100.0.0.1, Dest Port : 9991, Src Port : 42931, State : UP
Source Interface: Loopback0, MD5 Disabled
Hello Timer 30 sec, Dead Timer 120 sec, Next Hello 00:00:19
Uptime 2d05h (17:10:18 UTC Jan 15 2021)
Service Buffer: Enabled
Service Announcement:
Filter: DNAC-CONTROLLER-POLICY
 Count 50, Delay Timer 30 sec, Pending Announcement 0, Pending Withdraw 0
Total Export Count 0, Next Export in 00:00:19
Service Query:
 Ouery Suppression Enabled
 Query Count 50, Query Delay Timer 15 sec, Pending 0
Total Query Count 17093, Next Query in 00:00:19
```

### Verifying Cisco Catalyst Center Configuration and Service-Routing Status

The Cisco Wide Area Bonjour application supports comprehensive assurance capabilities to manage service-routing with network-wide distributed Cisco Catalyst switches in SDG-Agent role and mDNS services discovered over Wide Area Bonjour domain. The assurance capabilities in Cisco Wide Area Bonjour provides ability to determine service-routing state, mDNS service state and many more information at various levels for day-2 operations, analysis and troubleshooting. Each category serves unique function to manage and troubleshoot Wide Area Bonjour service-routing for day-2 operation.

This sub-section provides brief overview for each category of monitor function:

- **Dashboard**: The landing page of Cisco Wide Area Bonjour application provides key statistics in various formats to quickly determine service-routing health across the network. The network administrator can monitor operational status of service-routing with SDG Agent devices, historical chart of service discovery request, processing and drops from network-wide distributed devices and top five talkers across the network.
- **Sub-Domain 360**°: The network administrator can briefly collect statistics and status counts in 360° view. The left-panel monitoring, and configuration bar is automatically open upon clicking selected sub-domain to verify configured policies, discovered service-instances on per sub domain basis of the configuration section.
- Monitor: A comprehensive 3-tier monitoring and troubleshooting function of Cisco Wide Area Bonjour application for various day-2 operations. The detail view of SDG Agent, Service-Instance and advanced Troubleshooting capabilities allows network administrator to manage and troubleshoot Wide Area Bonjour domain with single of glass on Cisco Catalyst Center.

For more information, see Cisco Wide Area Bonjour on Cisco Catalyst Center User Guide, Release 2.1.2 guide. The assurance capabilities and operation details are explained in Monitor the Cisco Wide Area Bonjour Application chapter to manage Cisco Wide Area Bonjour application with various supporting service-routing assurance function.

# Reference

#### Table 5:

| Related Topic                                | Document Title                               |
|----------------------------------------------|----------------------------------------------|
| DNA Service for Bonjour Deployment on Cisco  | Cisco Catalyst 9600 Series Switch Software   |
| Catalyst 9600 Switch                         | Configuration Guide, Release 17.5.X          |
| DNA Service for Bonjour Deployment on Cisco  | Cisco Catalyst 9500 Series Switch Software   |
| Catalyst 9500 Switch                         | Configuration Guide, Release 17.5.X          |
| DNA Service for Bonjour Deployment on Cisco  | Cisco Catalyst 9400 Series Switch Software   |
| Catalyst 9400 Switch                         | Configuration Guide, Release 17.5.X          |
| DNA Service for Bonjour Deployment on Cisco  | Cisco Catalyst 9300 Series Switch Software   |
| Catalyst 9300 Switch                         | Configuration Guide, Release 17.5.X          |
| Cisco Wide Area Bonjour Application on Cisco | Cisco Wide Area Bonjour Application on Cisco |
| Catalyst Center User Guide                   | Catalyst Center User Guide, Release 2.2.2    |